**Distribution Linux live ou installable** basée sur Debian intégrant une suite logicielle couvrant les besoins essentiels de la webradio :

- Acquisition / traitement / montage : **Audacity**
- Programmation : **Airtime**
- Diffusion : **Airtime**, **VLC**, **Icecast**

Documentation complète ici :<http://lea-linux.org/documentations/Studiobox>

Adresse de téléchargement de l'image ISO adaptée à l'Académie de Toulouse: [ftp://garonne.ac](ftp://garonne.ac-toulouse.fr/Studiobox_Tlse-x86_64_DHCP_20190208.iso)[toulouse.fr/Studiobox\\_Tlse-x86\\_64\\_DHCP\\_20190208.iso](ftp://garonne.ac-toulouse.fr/Studiobox_Tlse-x86_64_DHCP_20190208.iso)

#### **Génération d'un DVD de démarrage :**

- Simple gravure de l'image iso
- Réinitialisation des paramètres à chaque démarrage

#### **Génération d'une clé USB de démarrage :**

- Possibilité de stockage de paramètres personnalisés
- Logiciel Unetbootin : [http://unetbootin.sourceforge.net](http://unetbootin.sourceforge.net/)
- Documentation précise ici :<http://www.education-aux-medias.ac-versailles.fr/creer-son-os-lstudiobox>

Démarrage de l'ordinateur de diffusion à partir de média choisi (peut nécessiter une modification de la configuration du bios).

Ce document récapitule les points principaux. La lecture de l'ensemble des documents est recommandée.

#### **Démarrage :**

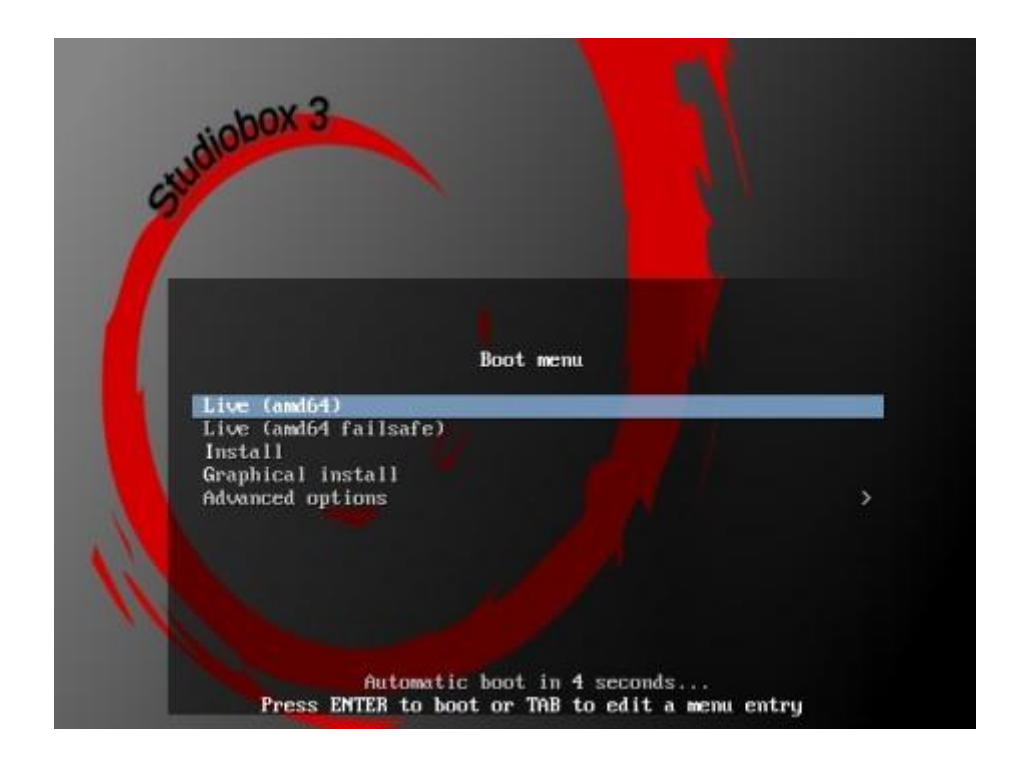

Choisir « **Live** » pour fonctionner **depuis la clé USB ou le DVD** (user : studiobox, pass : live)

Choisissez « **Install ou Graphical Install** » pour une **installation sur le disque dur de l'ordinateur** Aucune intervention ni configuration à ce stade (user : studiobox, pass : studiobox)

### **Aspect au démarrage :**

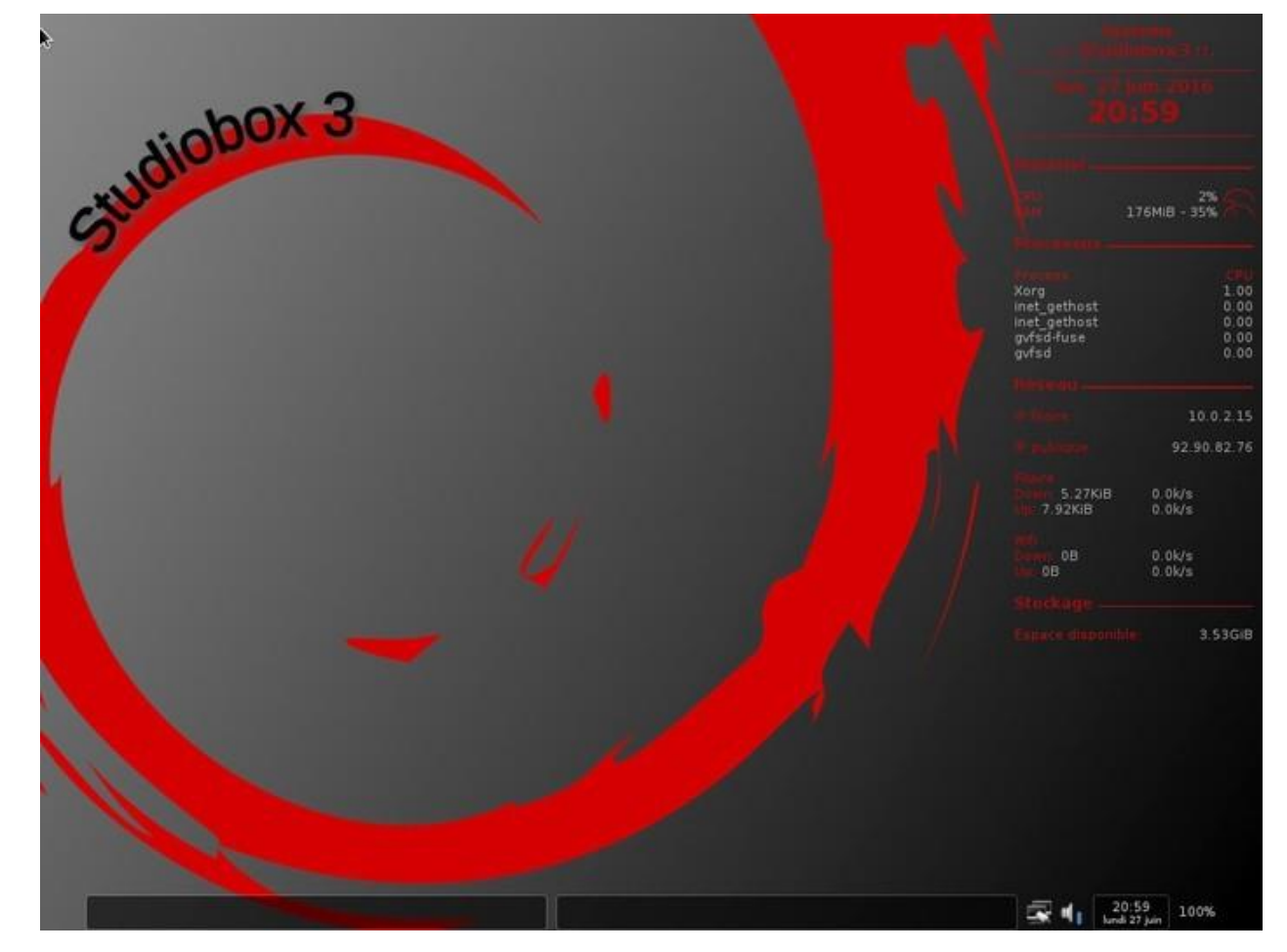

- Les **menus** sont toujours accessibles par **clic droit sur le bureau**.
- A ce stade, **la table de mixage doit être connectée à l'ordinateur**.

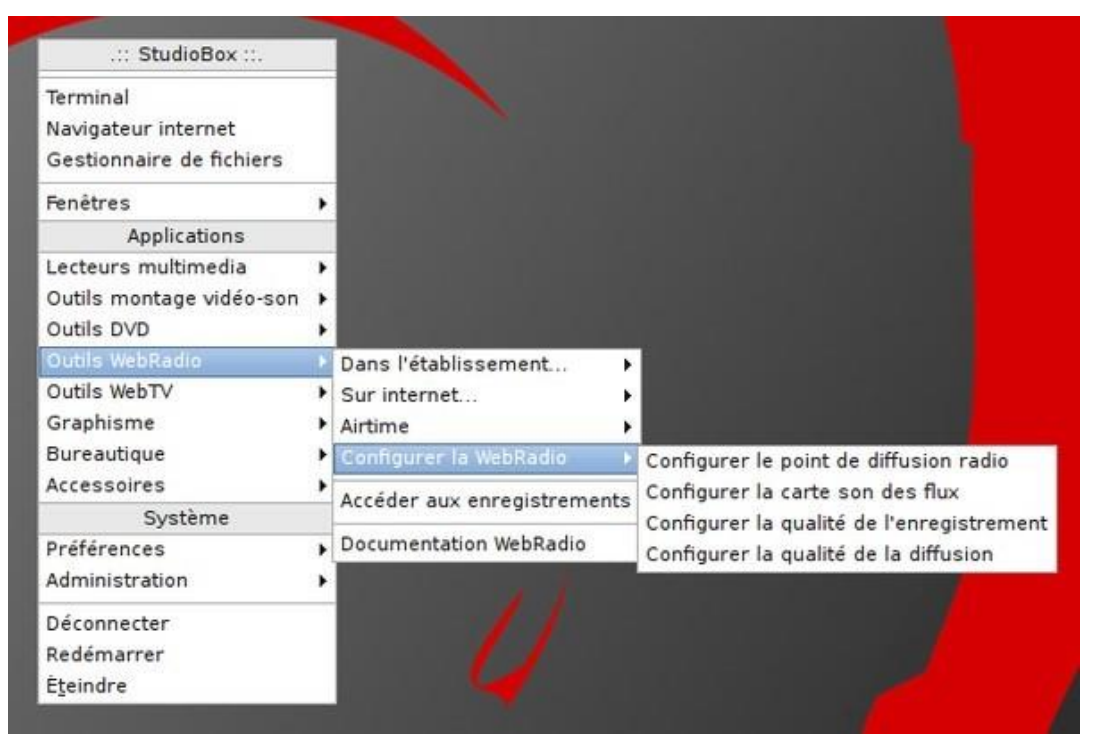

- **Flux de diffusion** :
	- →Nécessite au préalable une demande de création d'un point de diffusion auprès de la DANE.
	- →Adresse de type : [http://webradio.ac-toulouse.fr:8000/nom\\_etab.mp3](http://webradio.ac-toulouse.fr:8000/nom_etab.mp3)
	- → Mot de passe

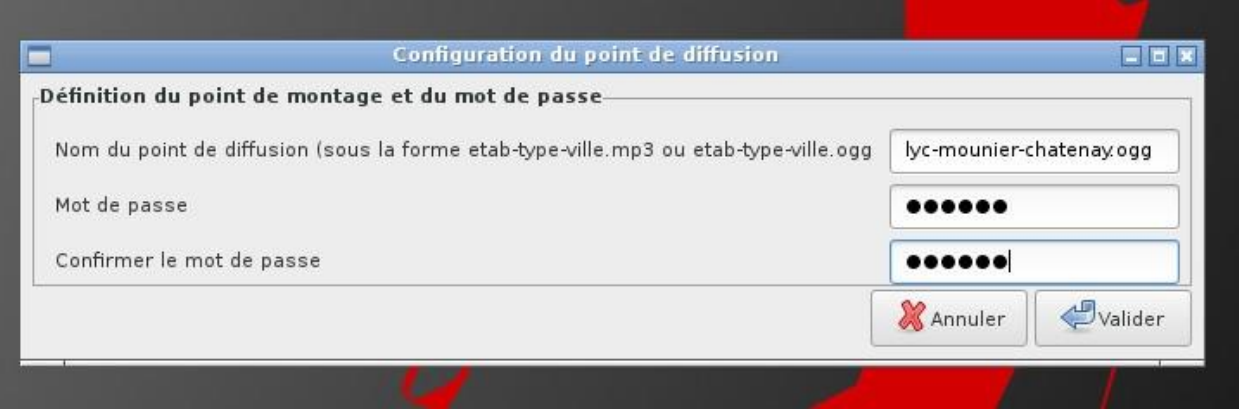

- **- Carte son source des flux :**
	- →La table de mixage doit être connectée à l'ordinateur.
	- $\rightarrow$  Elle apparaîtra comme une carte son USB.
	- →C'est celle-ci qu'il faudra sélectionner.

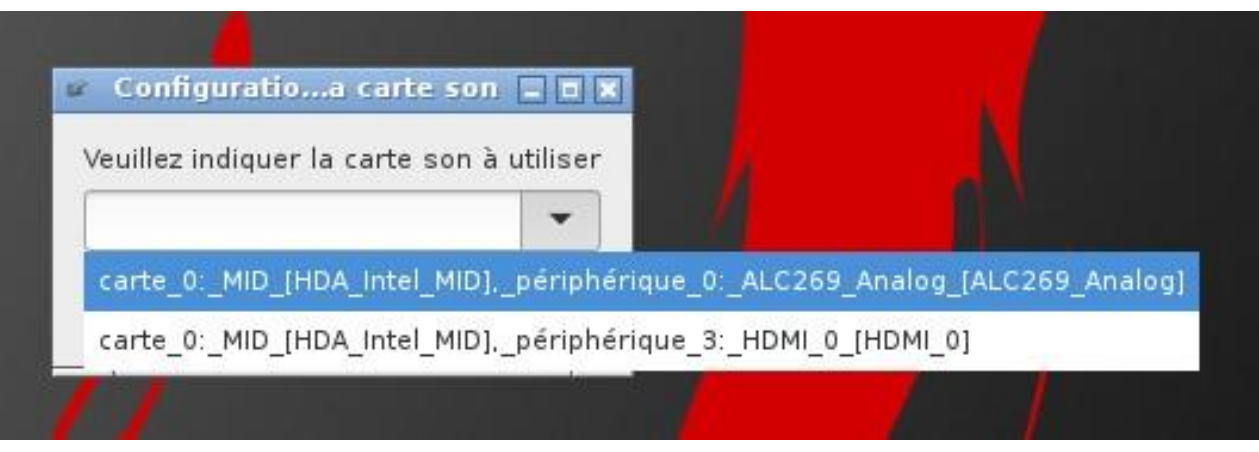

- **- Qualité des enregistrements et des diffusions :**
	- →Les valeurs par défaut conviendront dans la plupart des cas.
	- →Plus la valeur est élevée, plus la qualité est élevée et la taille des fichiers importante.

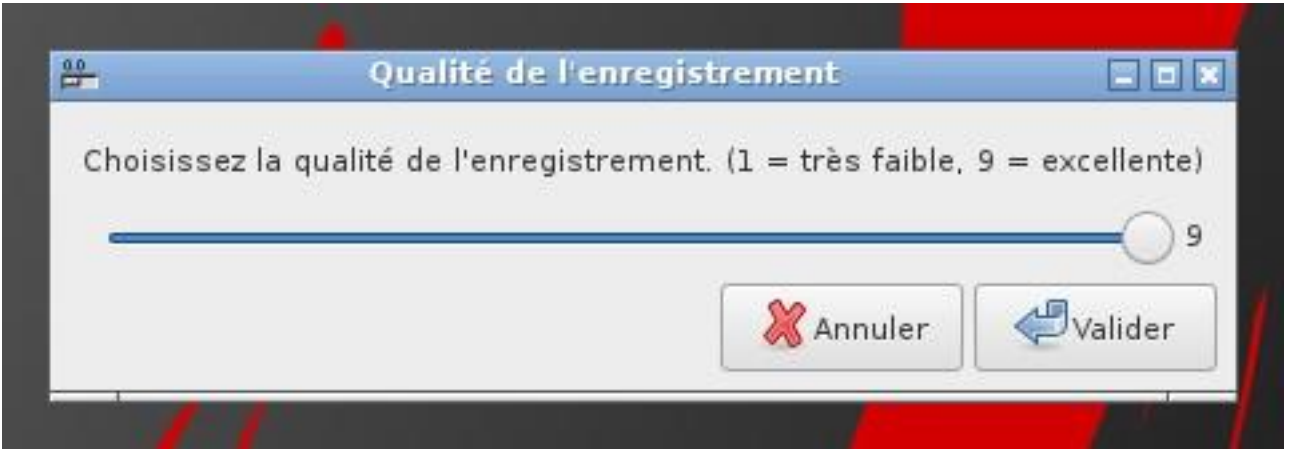

- **- Uniquement sur le réseau local :**
	- → Adresse d'écoute : http://votre\_serveur\_studiobox:8000/webradio.mp3
	- →Le **Flux2** doit être **désactivé** dans **Airtime.** (voir plus loin).
	- →Possibilité d'enregistrement seul (fichier dans /home/studiobox/Enregistrements/).
	- →Possibilité de diffuser sans enregistrer.
	- →Possibilité d'enregistrer et de diffuser simultanément (/home/studiobox/Enregistrements/).

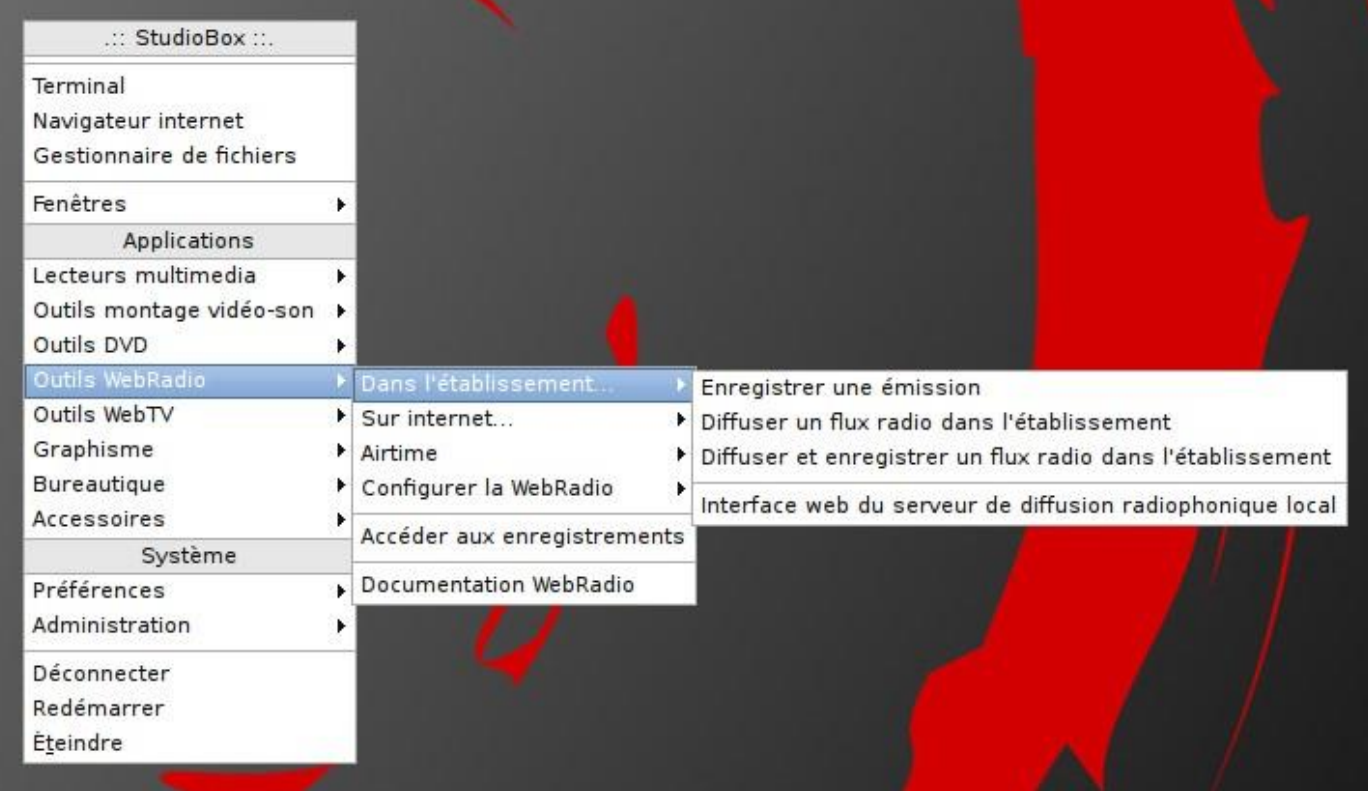

- **- Uniquement sur le réseau local :**
	- **→**Adresse d'écoute : [http://votre\\_serveur\\_studiobox:8000/webradio.mp3](http://votre_serveur_studiobox:8000/webradio.mp3)
	- →Veiller à **désactiver au préalable le Flux2** dans **Airtime** (voir plus loin).
	- →Possibilité d'enregistrement seul (fichier dans /home/studiobox/Enregistrements/).
	- →Possibilité de diffuser sans enregistrer.
	- →Possibilité d'enregistrer et de diffuser simultanément (/home/studiobox/Enregistrements/).
	- →Monitoring de l'émission proposé (assuré par VLC).

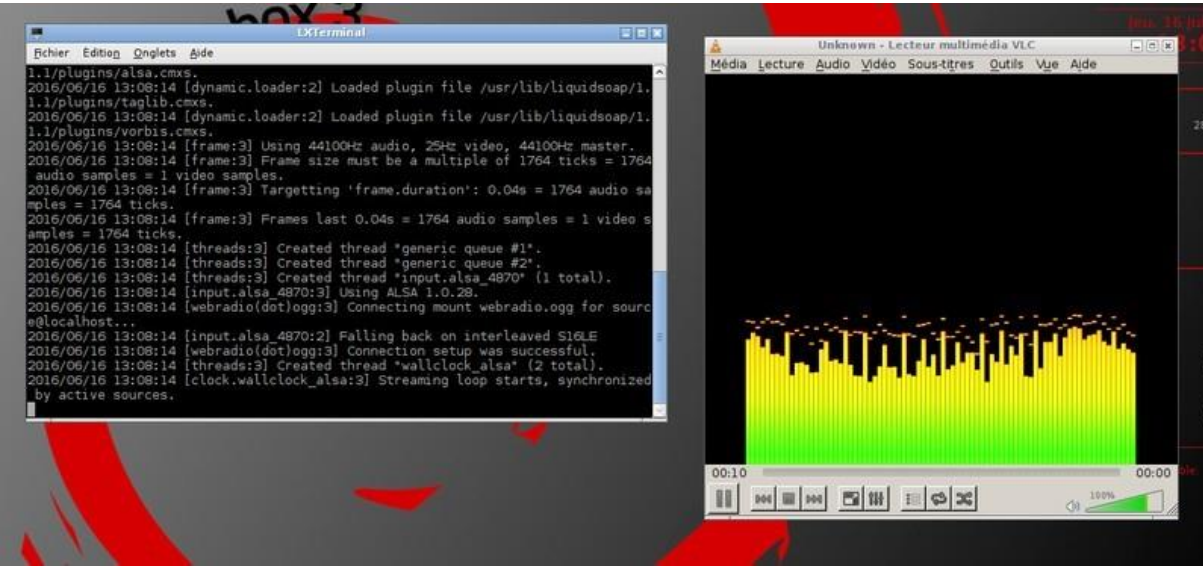

- **- Sur internet :**
	- **→**Adresse d'écoute : [http://webradio.ac-toulouse.fr:8000/nom\\_etab.mp3](http://webradio.ac-toulouse.fr:8000/nom_etab.mp3)
	- **→**Possibilité de diffuser sans enregistrer.
	- **→**Possibilité d'enregistrer et de diffuser simultanément (/home/studiobox/Enregistrements/).
	- **→**Monitoring de l'émission proposé (assuré par VLC).

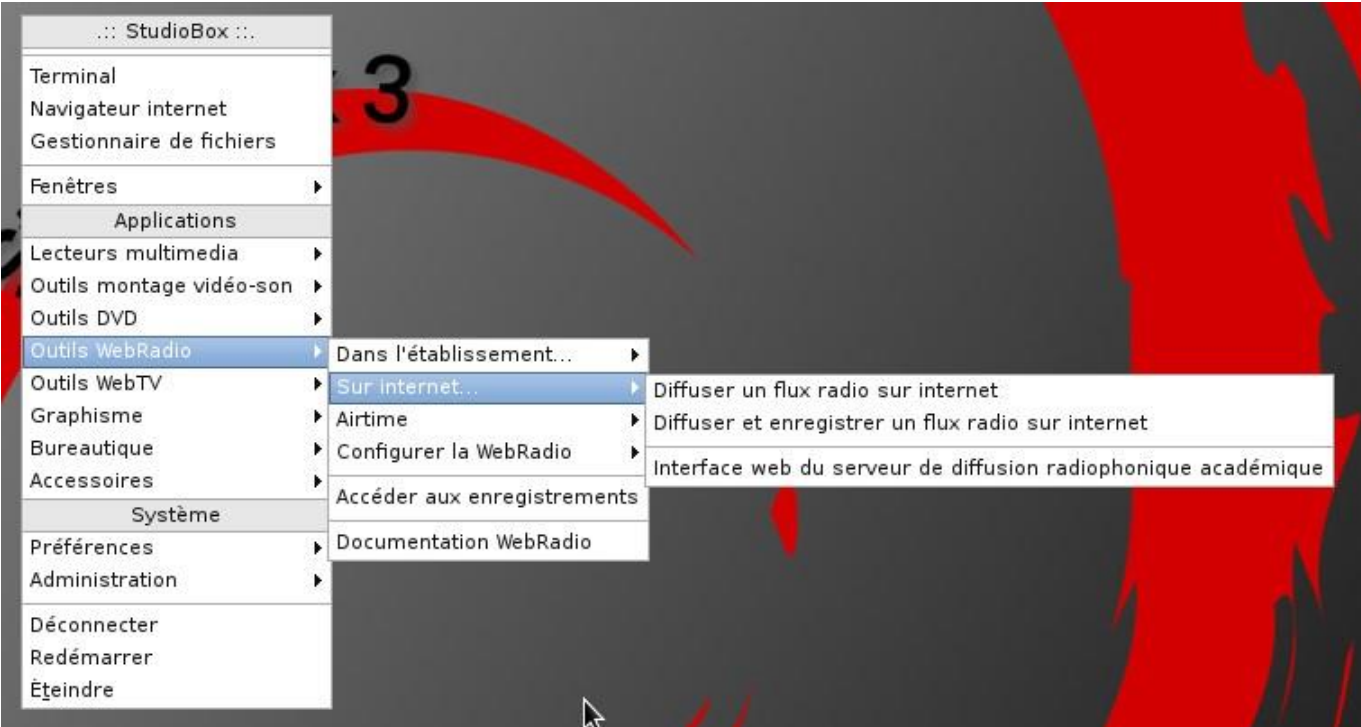

- **- Airtime :** logiciel de programmation radio, diffusion sur internet.
	- → Relaye les émissions vers le serveur académique (webradio.ac-toulouse.fr).
	- $\rightarrow$  Permet une programmation fine.
	- $\rightarrow$  A installer via le menu.

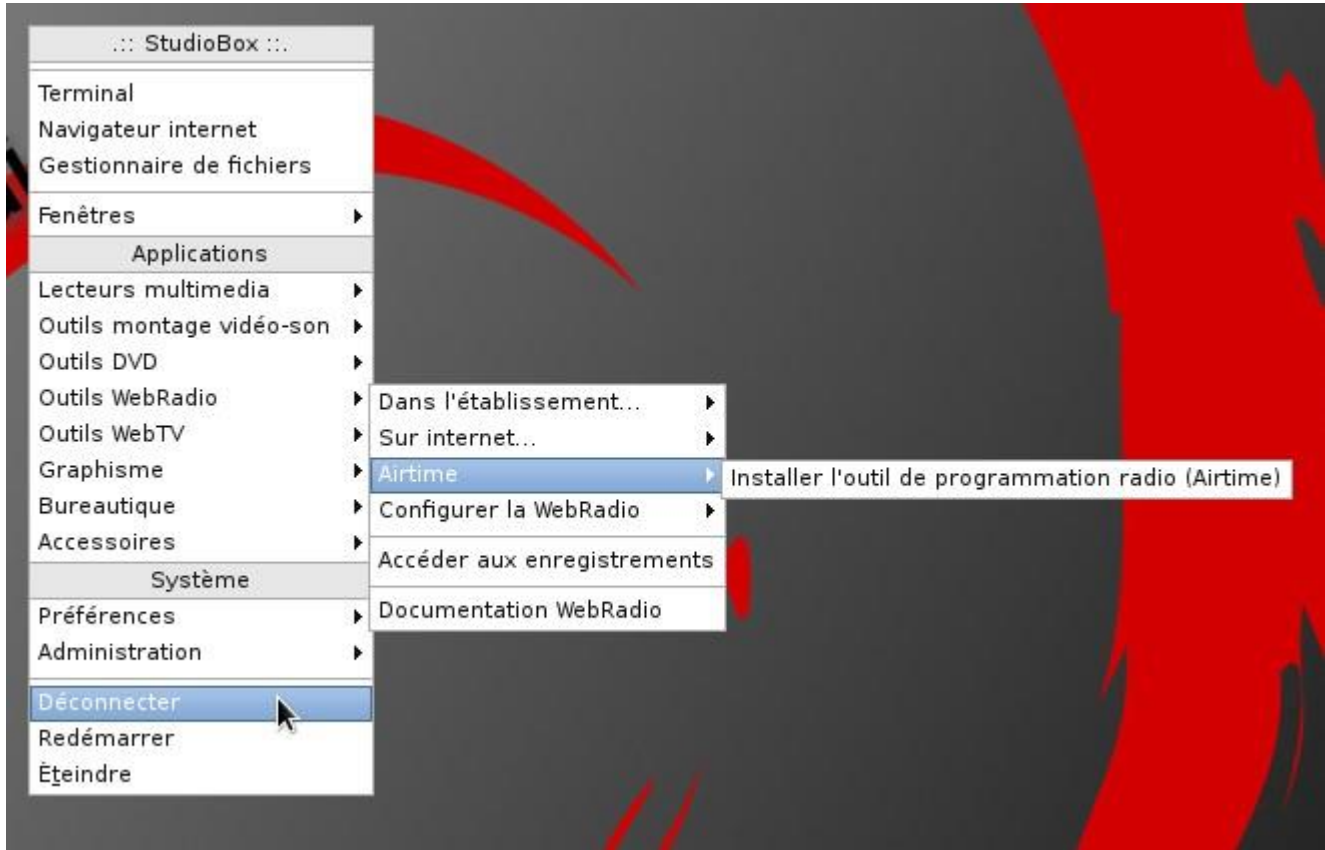

- **- Airtime :** installation.
	- $\rightarrow$  Simplement accepter la configuration par défaut à chaque étape puis fermer le navigateur.
	- → Ignorer les alertes à la fin de l'installation, leur traitement est automatisé.

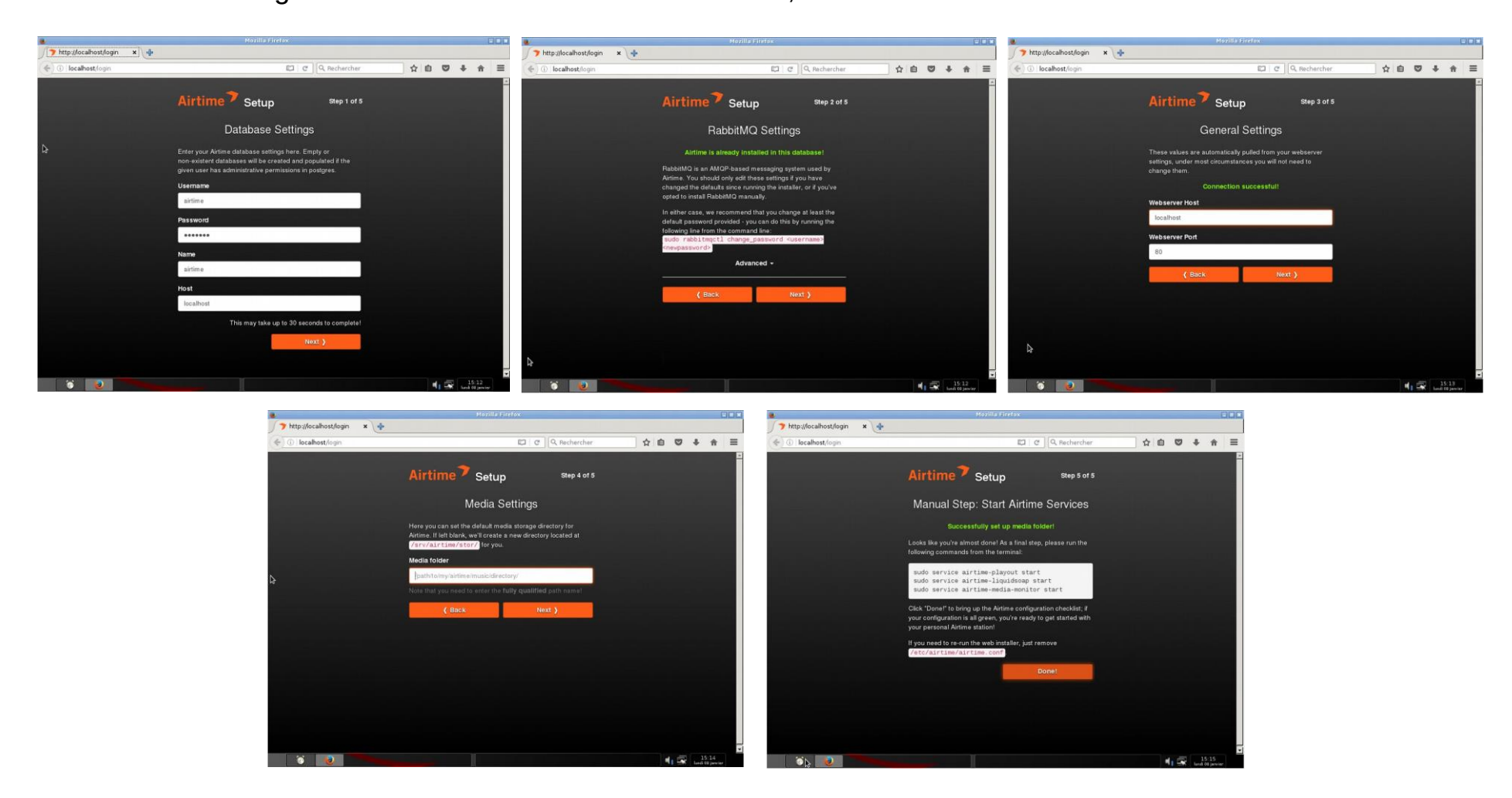

- **- Airtime :** installation.
	- $\rightarrow$  L'installation de Airtime est finalisée.
	- $\rightarrow$  Airtime est accessible via la menu, comme les autres applications.

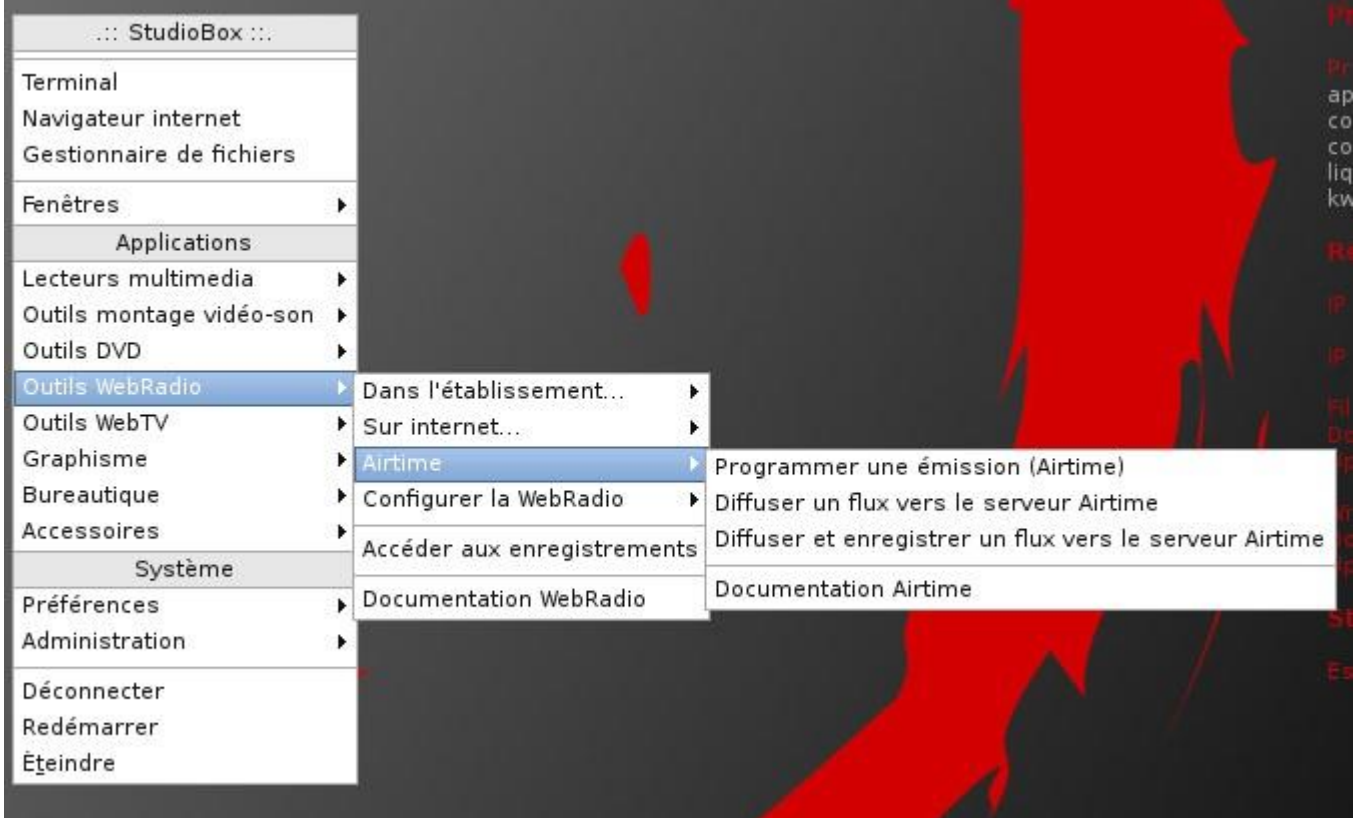

- **- Airtime :** configuration de base.
	- → Accéder à Airtime via le menu *Programmer une émission (Airtime)*
	- → Après authentification (admin / admin) l'interface apparaît.

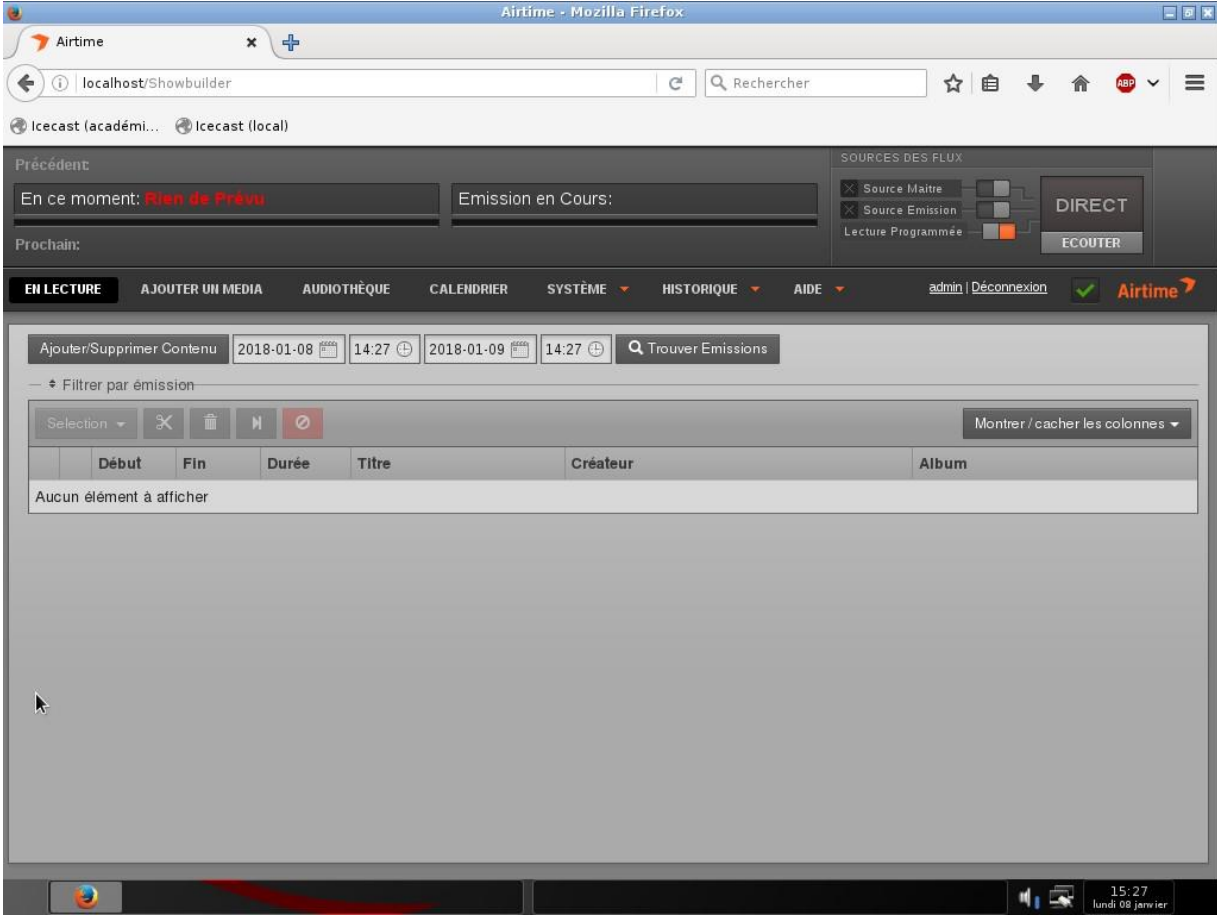

- **- Airtime :** configuration de base.
- **-** Pour diffusion sur **internet** :
	- → Configuration des flux : **Système** → **Flux** : Réglage des flux de sortie
	- → **Flux1**

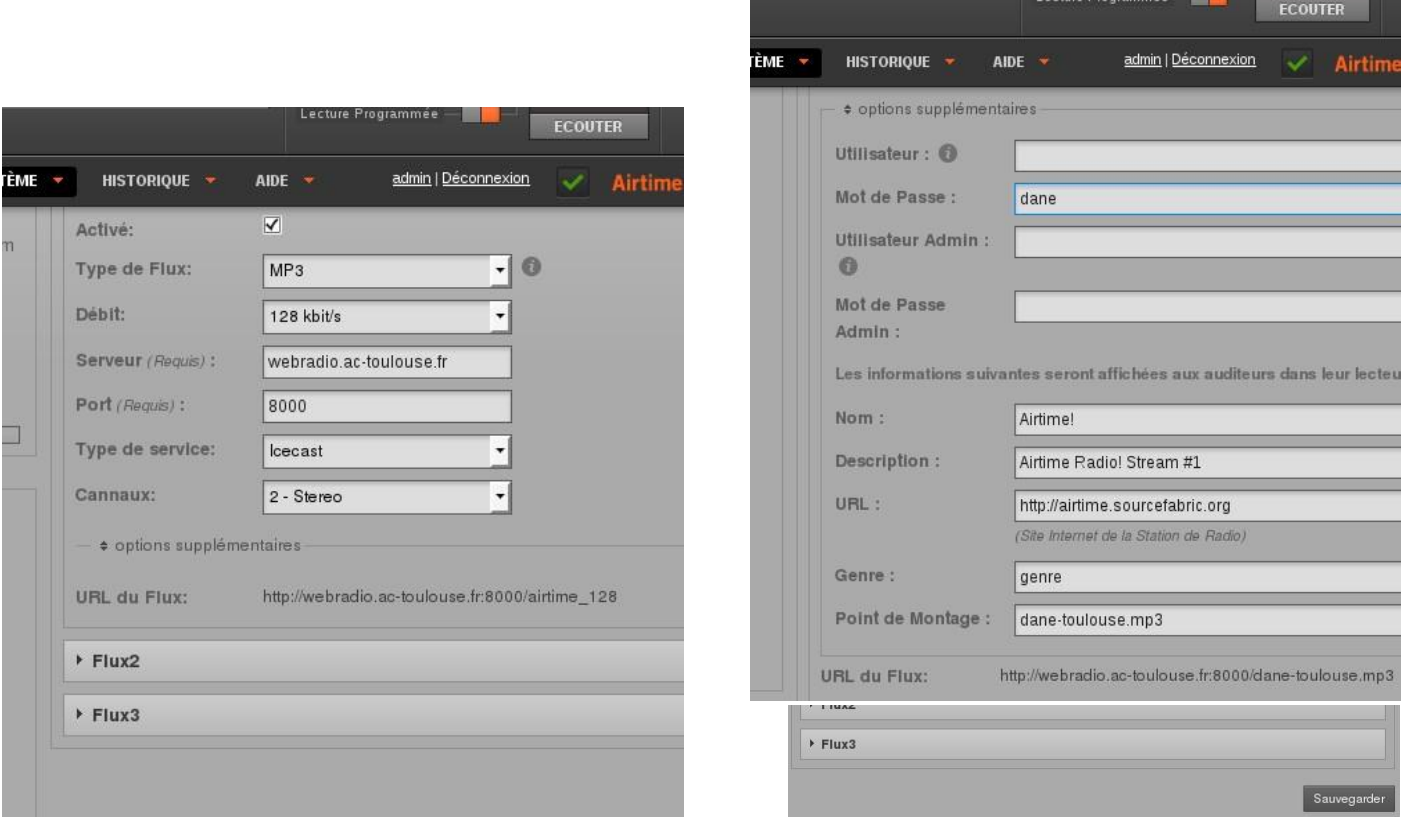

- **- Airtime :** configuration de base.
- **-** Pour diffusion sur le **réseau local** :
	- → Configuration des flux : **Système** → **Flux** : Réglage des flux de sortie
	- → **Flux2**

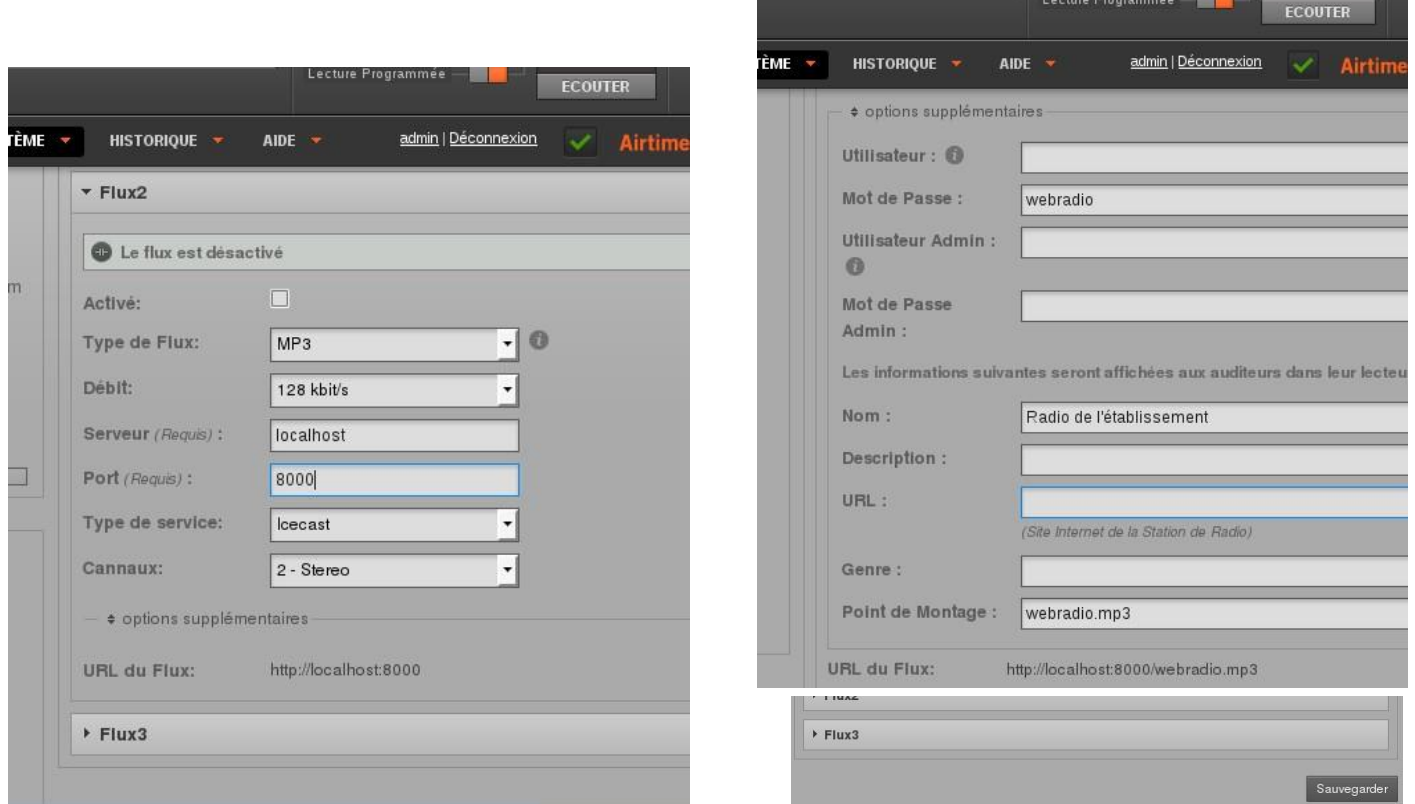

#### **Diffusion / Enregistrement :**

**- Airtime :** configuration de base.

- → Configuration des flux : **Système** → **Flux** : Réglage des flux en entrée
- → Mot de passe : webradio

→ Permet d'interrompre une diffusion en lui substituant une autre source sonore (intervenant au téléphone, en plateau, etc).

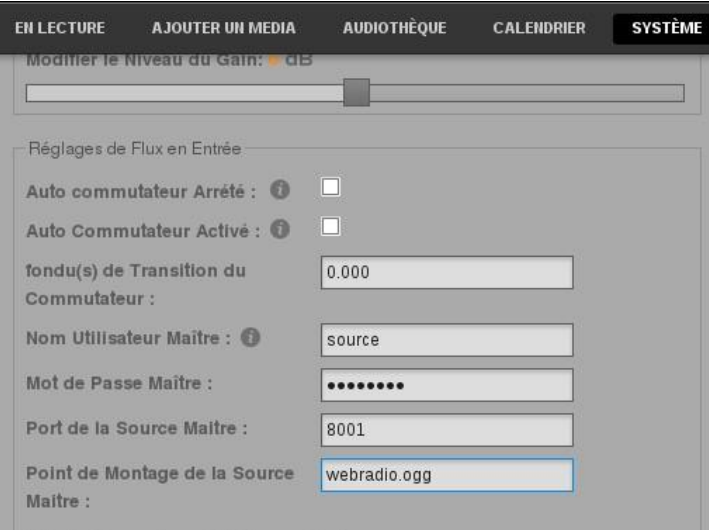

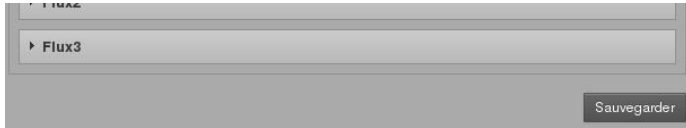

- **- Airtime :** configuration de base.
- **-** Configuration du **compte admin** :
	- → Cliquer sur *admin* sur le bandeau de menu
	- → Champs obligatoires : *Mot de passe*, *Courriel*
	- *→* A configurer impérativement : *Fuseau horaire de l'interface*
	- *→* Cliquer sur *Sauvegarder*

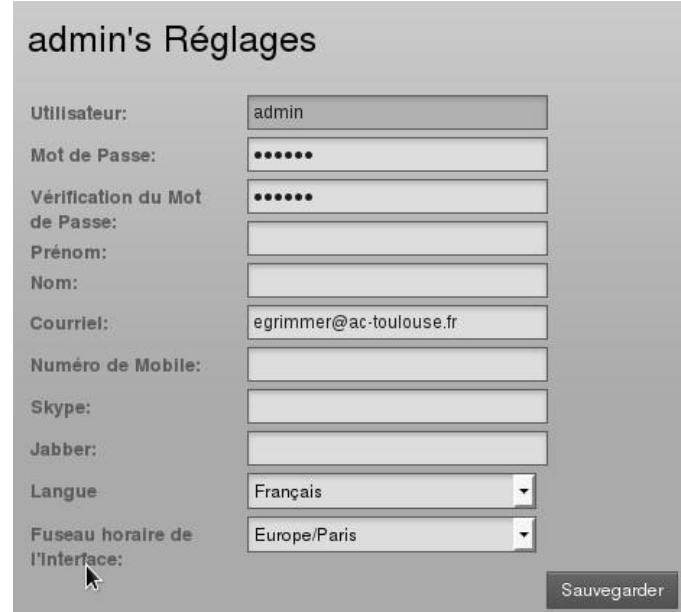

### **Diffusion / Enregistrement :**

- **- Airtime :** configuration de base.
- **-** Configuration des **préférences** : **Système** → **Préférences** → Points à corriger :
- **-** *Default language*
- **-** *Fuseau horaire de la sation*
- **-** *La semaine commence le*

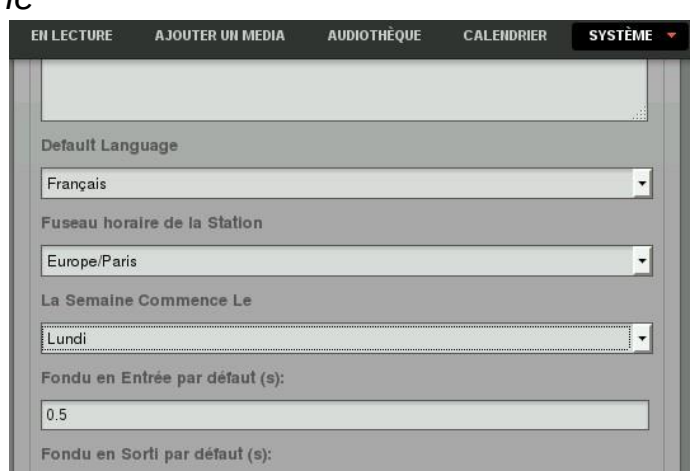

Ces points de configuration d'Airtime ne sont que les éléments essentiels nécessaires à un fonctionnement correct. En fonction de l'utilisation, d'autres éléments devront également être configurés (ajout d'utilisateurs, compte Soundcloud, etc).

#### **Modification de la configuration réseau :**

**→** Le serveur webradio StudioBox est configuré pour fonctionner en DHCP par défaut.

→ Son intégration permanente dans un réseau d'établissement peut nécessiter de lui attribuer une adresse IP fixe, notamment pour faciliter l'accès aux flux depuis les stations du réseau ou pour l'ajouter au pool des machines dont les connexions ne doivent pas transiter par le proxy.

→ Sur le bureau, faire un clic gauche sur l'icône réseau

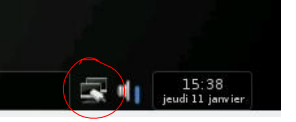

 $\rightarrow$  La fenêtre suivante apparaît

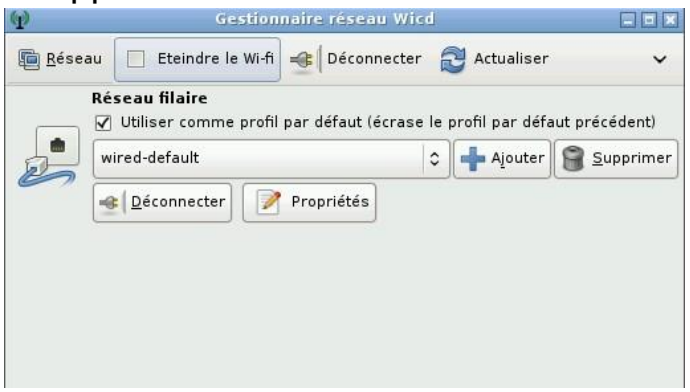

### **Modification de la configuration réseau :**

- → Cliquer sur *Propriétés*
- *→* Procéder aux modifications
- → Cliquer sur *Valider*

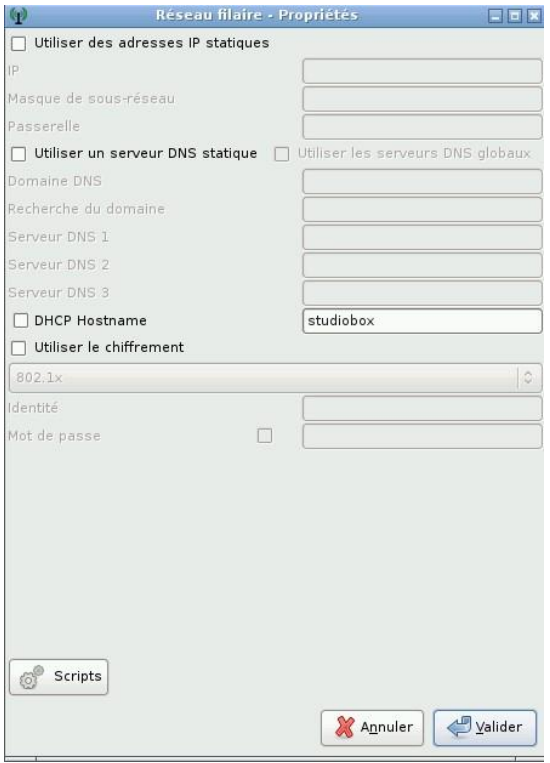

#### **Modification de la configuration réseau :**

- → Cliquer sur *Déconnecter*
- *→* Une fois le réseau déconnecté, cliquer sur *Se connecter*
- → La fenêtre peut être fermée après la reconnexion

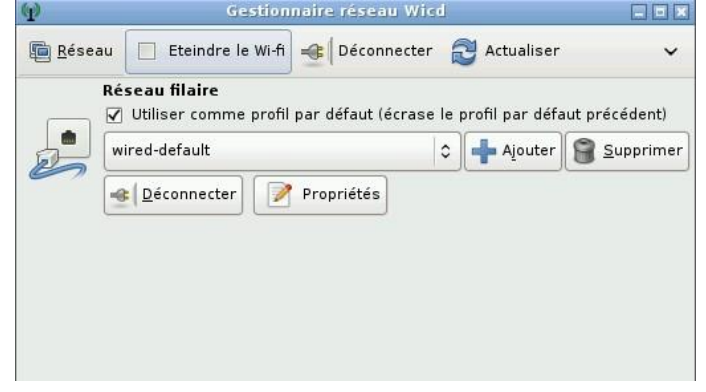

→ La nouvelle adresse doit apparaître sur le panneau du bureau

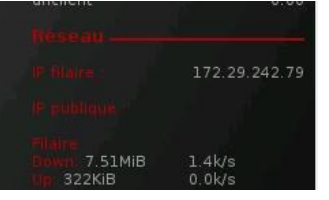